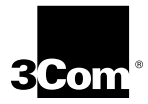

# **3Com Megahertz® 10/100 LAN PC Card User Guide**

**http://www.3com.com/**

Part No. 09-1527-000 Published December 1998

Download from Www.Somanuals.com. All Manuals Search And Download.

#### **3Com Corporation** ■ **5400 Bayfront Plaza** ■ **Santa Clara, California** ■ **95052-8145**

Copyright © 3Com Corporation, 1998. All rights reserved. No part of this documentation may be reproduced in any form or by any means or used to make any derivative work (such as translation, transformation, or adaptation) without permission from 3Com Corporation.

3Com Corporation reserves the right to revise this documentation and to make changes in content from time to time without obligation on the part of 3Com Corporation to provide notification of such revision or change.

3Com Corporation provides this documentation without warranty of any kind, either implied or expressed, including, but not limited to, the implied warranties of merchantability and fitness for a particular purpose. 3Com may make improvements or changes in the product(s) and/or the program(s) described in this documentation at any time.

#### **UNITED STATES GOVERNMENT LEGENDS:**

If you are a United States government agency, then this documentation and the software described herein are provided to you subject to the following restricted rights:

#### **For units of the Department of Defense:**

*Restricted Rights Legend:* Use, duplication or disclosure by the Government is subject to restrictions as set forth in subparagraph (c) (1) (ii) for restricted Rights in Technical Data and Computer Software clause at 48 C.F.R. 52.227-7013. 3Com Corporation, 5400 Bayfront Plaza, Santa Clara, California 95052-8145.

#### **For civilian agencies:**

*Restricted Rights Legend:* Use, reproduction or disclosure is subject to restrictions set forth in subparagraph (a) through (d) of the Commercial Computer Software - Restricted Rights Clause at 48 C.F.R. 52.227-19 and the limitations set forth in 3Com Corporation's standard commercial agreement for the software. Unpublished rights reserved under the copyright laws of the United States.

The software described in this documentation is furnished under a license agreement included with the product either as a separate document or on the software distribution diskette in a root directory file named LICENSE.TXT. If you are unable to locate a copy, please contact 3Com and a copy will be provided to you.

Unless otherwise indicated, 3Com registered trademarks are registered in the United States and may or may not be registered in other countries.

3Com, Dynamic*Access*, XJACK, Megahertz, and NetAge are registered trademarks of 3Com Corporation. 3TECH is a trademark of 3Com Corporation. 3ComFacts is a service mark of 3Com Corporation.

Microsoft, Windows, and Windows NT are registered trademarks of Microsoft Corporation. Novell and NetWare are registered trademarks of Novell, Inc. IBM is a registered trademark of International Business Machine Corporation. CompuServe is a trademark of CompuServe, Inc.

Other brand and product names may be registered trademarks or trademarks of their respective holders.

# **CONTENTS**

### **[1](#page-4-0) INSTALLING [THE PC CARD](#page-4-0)**

[Inserting the LAN Card 2](#page-5-0) [Cabling the LAN Card and Connecting to the Network 2](#page-5-0) [Disconnecting the Cable from the Card 3](#page-6-0) [LAN Card LEDs 4](#page-7-0)

#### **[2](#page-8-0) SETUP [FOR WINDOWS 98](#page-8-0)**

[Before You Begin Installation 5](#page-8-0) [Setup Procedure 5](#page-8-0) [Confirming Installation 6](#page-9-0) [Troubleshooting Windows 98 Installations 7](#page-10-0) [Uninstalling the Card 8](#page-11-0)

### **[3](#page-12-0) SETUP [FOR WINDOWS 95](#page-12-0)**

[Before You Begin Installation 9](#page-12-0) [Determining Your Windows 95 Version 9](#page-12-0) [Setup Procedures 10](#page-13-0) [Windows 95 Version A 10](#page-13-0) [Windows 95 OSR 2 11](#page-14-0) [Confirming Installation \(Version A and OSR 2\) 12](#page-15-0) [Troubleshooting Windows 95 Installations 13](#page-16-0) [Uninstalling the Card 14](#page-17-0)

#### **[4](#page-18-0) SETUP [FOR WINDOWS NT](#page-18-0)**

[Before You Begin Installation 15](#page-18-0) [Setup Procedure 15](#page-18-0) [Setup With No Networking Installed 15](#page-18-0) [Setup With Networking Installed 17](#page-20-0) [Troubleshooting Windows NT Installations 17](#page-20-0) [Uninstalling the Card 18](#page-21-0)

#### **[5](#page-22-0) HELP [AND SUPPORT](#page-22-0)**

[Other Operating Systems Supported 19](#page-22-0) [Other Networks Supported 19](#page-22-0) [On-Line Documentation 20](#page-23-0) [Windows 98, Windows 95, and Windows NT 4.0 20](#page-23-0) [Windows NT 3.51, Windows 3.x, DOS 20](#page-23-0) [DOS Diagnostics Help Library 20](#page-23-0) [Online Technical Services 21](#page-24-0) [World Wide Web Site 21](#page-24-0) [3Com FTP Site 21](#page-24-0) [3Com Bulletin Board Service 21](#page-24-0) [3ComFacts Automated Fax Service 22](#page-25-0) [Support from Your Network Supplier and 3Com 22](#page-25-0) [Returning Products for Repair 22](#page-25-0)

#### **[3COM CORPORATION LIMITED WARRANTY](#page-26-0)**

#### **[FCC CLASS B STATEMENT](#page-28-0)**

# **[FCC DECLARATION](#page-28-0) OF CONFORMITY**

#### **[INDUSTRY CANADA CLASS B EMMISSION COMPLIANCE](#page-29-0) STATEMENT**

#### **AVIS DE CONFORMITÉ À LA RÉGLEMENTATION [D'INDUSTRIE CANADA](#page-29-0)**

#### **[VCCI CLASS B STATEMENT](#page-29-0)**

#### **[3COM END USER SOFTWARE LICENSE AGREEMENT](#page-29-0)**

#### **[SPECIFICATIONS](#page-31-0)**

# <span id="page-4-0"></span>**1 INSTALLING THE PC CARD**

The 3Com Megahertz® 10/100 LAN PC Card (model 3CCFE574BT) connects a computer to an Ethernet or Fast Ethernet network.

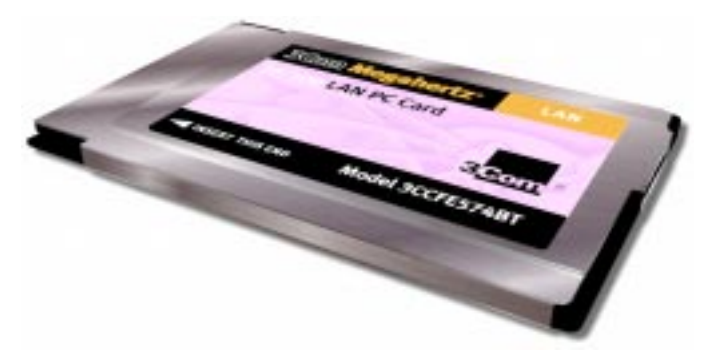

This guide describes LAN card installation and setup for Windows 98®, Windows 95®, and Windows NT®. Refer to the LAN card on-line help utilities for setup for operating systems not described in this guide.

- See" On-Line Documentation" on page 20 for details on installing the on-line documentation and opening it with your Web browser.
- For details on accessing on-line help from DOS, Windows 3.x, and Windows NT 3.51, see "[Windows](#page-23-0)  [NT 3.51, Windows 3.x, DOS" on page 20.](#page-23-0)
- If your computer does not have a Web browser installed, see ["DOS Diagnostics Help Library" on](#page-23-0)  [page 20.](#page-23-0)

Check the on-line documentation for the latest information on this product, including Release Notes. You can also obtain the same information from the README.TXT file in the \HELP directory on the *Installation Disk*.

# <span id="page-5-0"></span>**Inserting the LAN Card**

Slide the LAN card into the card slot as shown below. The power to the computer can be on or off. Without forcing the card, push until it seats firmly.

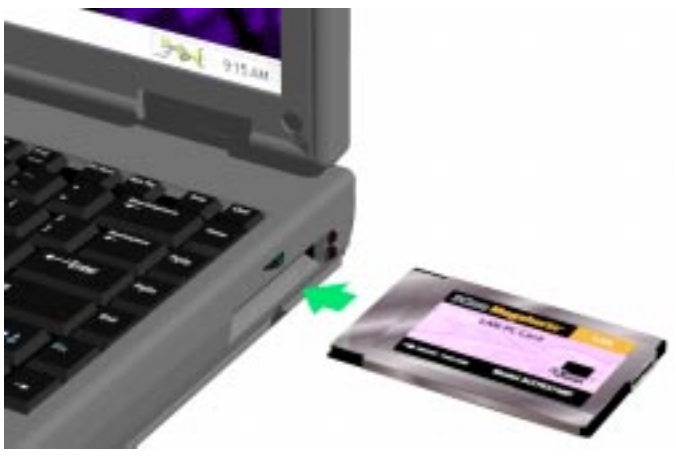

If you do not know how to insert cards in your computer, refer to the documentation supplied with your computer on using PC Card (PCMCIA) slots.

### **Cabling the LAN Card and Connecting to the Network**

All connectors should seat easily without forcing.

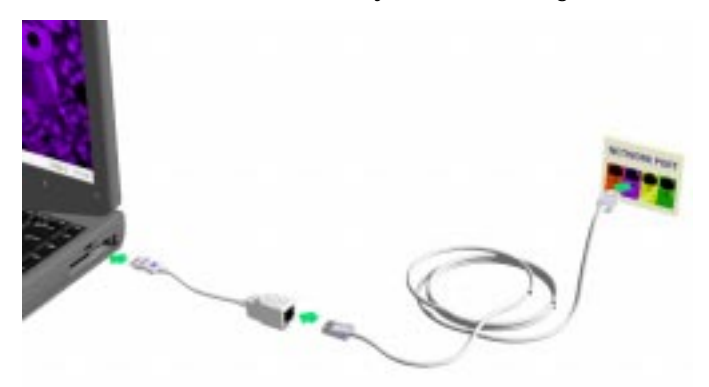

With the icon side up, attach the PC card cable to the LAN card as shown above. Connect the network cable to the PC card cable and to the network port.

. . . . . . . .

#### <span id="page-6-0"></span>**Disconnecting the Cable from the Card**

The PC card cable locks in place when you connect it to the card. Do not pull or twist it when disconnecting it from the LAN card.

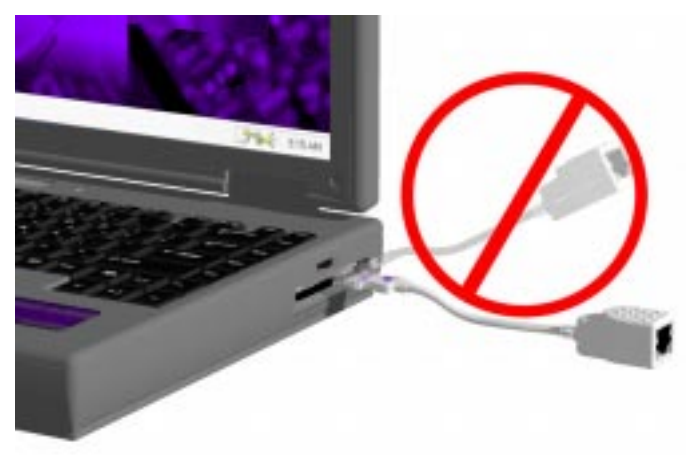

To release the cable from the card, squeeze the release clips located on the sides of the connector, as shown in the following illustration.

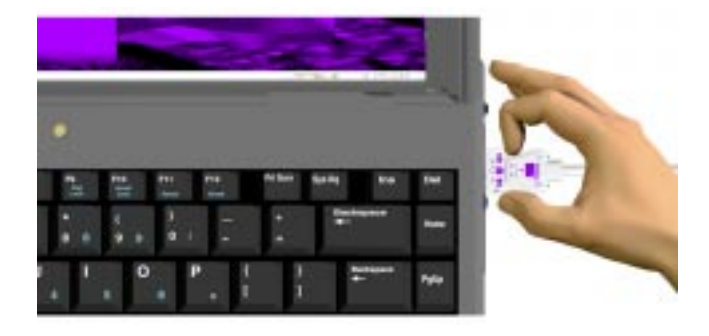

# <span id="page-7-0"></span>**LAN Card LEDs**

Once the card is connected to the network and the network drivers are installed (described in the following chapters) you will be able to use the connector LEDs to verify link integrity.

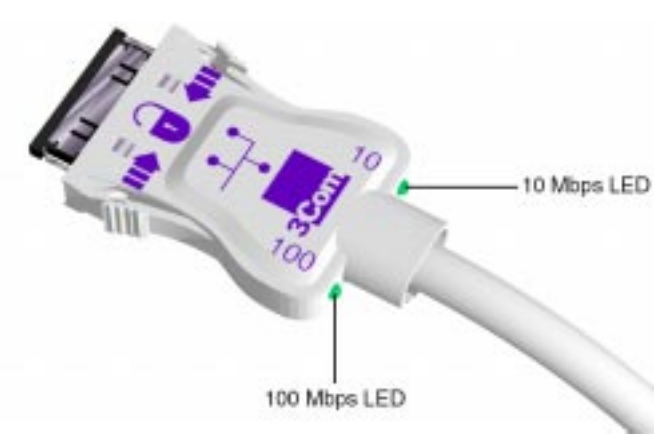

**Table 1** LAN Connector LEDs

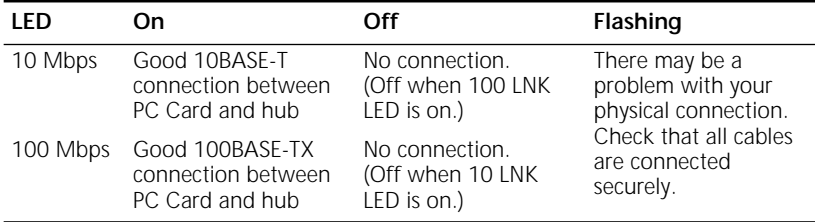

<span id="page-8-0"></span>**2 SETUP FOR WINDOWS 98**

### **Before You Begin Installation**

Before installing the network driver software, obtain the following information from your MIS department:

- For Windows 98 networking, your computer name and workgroup name.
- For your network account, your user name and password.

### **Setup Procedure**

**1 Install the card as described in C[hapter 1.](#page-4-0)**

Windows 98 automatically detects the card, displays a *New Hardware Found* dialog box, and looks for information about the card.

- **2 When ready to configure the new hardware, Windows 98 opens the** *Add New Hardware Wizard.* **Select** *Search for the best driver for your device* **and click** *Next***.**
- **3 Select** *Floppy Drives,* **insert the LAN card** *Installation Disk***, and click** *Next***.**
- **4 After finding the files on the disk, the hardware wizard displays the card name,** *FE574B-3Com 10/100 LAN PCCard-Fast Ethernet***. Click** *Next* **to copy the required files.**

<span id="page-9-0"></span>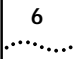

**5 Insert the Windows 98 CD if prompted. Optionally, you may specify a location on the hard disk where the Windows 98 files reside. Typically, this location is C:\WINDOWS\OPTIONS\CABS. Click** *OK* **to copy the files needed for the Ethernet interface.**

There may be a period of inactivity while the system checks your current network configuration. How much time this takes depends on your settings for network software components.

**6 Click** *Finish***. When Windows 98 prompts whether to reboot the computer, remove the** *Installation Disk*  **from the floppy drive and click** *YES***.**

#### **Confirming Installation**

- **1 Double-click the** *My Computer* **icon.**
- **2 Double-click the** *Control Panel* **icon.**
- **3 Double-click the** *System* **icon. The System Properties box appears, detailing your system setup.**
- **4 Click the** *Device Manager* **tab. A list of devices appears, arranged by type.**
- **5 Double-click** *Network Adapters***. The LAN card name,**  *FE574B-3Com 10/100 LAN PCCard-Fast Ethernet,*  **appears, confirming successful installation.**
- **6 Double-click the entry for the LAN card to display a description of the card and its current status. The device status should indicate "This device is working properly."**

# <span id="page-10-0"></span>**Troubleshooting Windows 98 Installations**

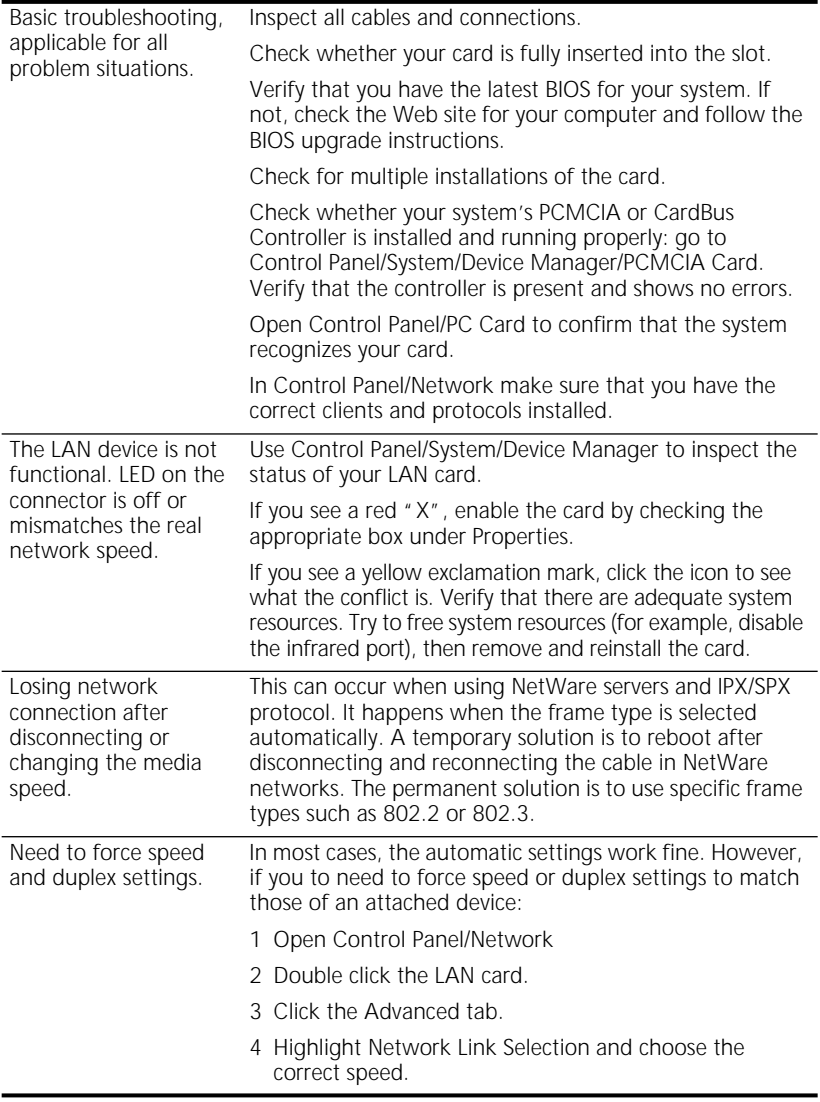

<span id="page-11-0"></span>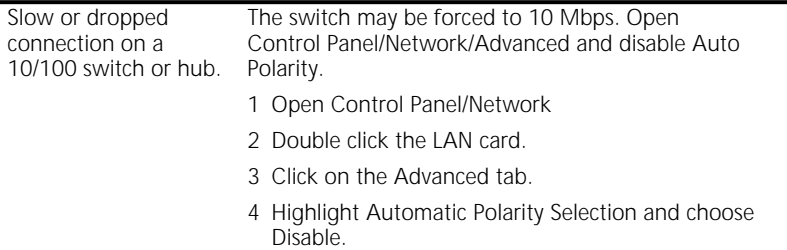

# **Uninstalling the Card**

Sometimes previous or unfinished installations leave problems that affect card operation. If the card installation is unsuccessful for any reason, your best course may be to remove the card and its software and repeat the installation procedures with a fresh installation of the operating system. Possible problems may be indicated if:

- The card is not working.
- Windows 98 is not detecting the card.
- The system issues a warning tone at startup.

If you are having any of these problems:

- **1 Open Control Panel/System/Device Manager.**
- **2 Select the LAN card components and click** *Remove***.**
- **3 Remove the LAN card from the card slot.**
- **4 Reboot and reinstall the card.**

<span id="page-12-0"></span>**3 SETUP FOR WINDOWS 95**

#### **Before You Begin Installation**

- Determine which version of Windows 95 is installed on your computer.
- Obtain the *Installation Disk* that shipped with the LAN Card.
- Ask the MIS department for your network file server name, your network account user name, and your password.

# **Determining Your Windows 95 Version**

Before setting up the card, you must know which version of Windows 95 is installed on your computer. Version A, an early version of Windows 95, is still installed on many computers. Most newer computers, especially those which come with Windows 95 already installed, run OSR 2 (also called version B or version C). These versions of Windows 95 require different files and different setup procedures.

Follow these steps to find out which version of Windows 95 you are running:

- **1 In the Windows 95 Control Panel, double-click** *System* **to display the System Properties dialog box.**
- **2 Click the** *General Tab* **to display the Windows 95 version information.**
	- Version A is identified as 4.00.950 or 4.00.950a.
	- OSR 2 is identified as 4.00.950b or 4.00.950c.

<span id="page-13-0"></span>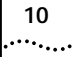

# **Setup Procedures**

#### **Windows 95 Version A**

If a "New Hardware Found" dialog box appears, skip to step 8.

**1 Open the Control Panel and double click the PCMCIA icon.** 

If you are asked whether you are using a PC Card to install windows, ignore the prompt.

- **2 Click** *Next***.**
- **3 Click** *No* **to the prompt about real-mode drivers.**
- **4 Click** *Next* **if prompted to remove the Real Mode drivers.**
- **5 Click** *Finish***.**
- **6 Click** *Yes* **to shut down the PC.**
- **7 When shutdown is complete, install the LAN card as described [Chapter 1 a](#page-4-0)nd reboot.**
- **8 After reboot, when the New Hardware Found dialog box appears, select** *Driver from disk provided by hardware manufacturer* **and click** *OK***.**
- **9 Insert the** *Installation Disk* **in drive A and click** *OK***.**
- **10 If the software prompts for Location Information, enter the requested location information and click** *OK***.** If the software prompts for Computer Name and Work Group Name, type the names as supplied by your MIS department and click *OK*.
	- The computer name is the name of your PC (up to 15 characters, no blank spaces).
	- A workgroup is composed of a community of PCs and contains shared resources (such as printers).
	- If you use peer-to-peer networking, the workgroup name is your peer group.

<span id="page-14-0"></span>**11 If you are prompted for Windows 95 files, enter the directory path for Windows 95 (on most hard disks, c:\windows\options\cabs) or insert the Windows 95 CD and specify the \WIN95 directory.**

When installation is complete, Windows 95 prompts for restart.

#### **12 Remove the** *Installation Disk* **and click** *Yes***.**

When the software restarts, log on to your network using the user name and password supplied by your MIS department.

#### **Windows 95 OSR 2**

If a "Update Device Driver Wizard" dialog box apprears, skip to step 8.

**1 Open the Control Panel and double click the PCMCIA icon.** 

If you are asked whether you are using a PC Card to install windows, ignore the prompt.

- **2 Click** *Next***.**
- **3 Click** *No* **to the prompt about real-mode drivers.**
- **4 Click** *Next* **if prompted to remove the Real Mode drivers.**
- **5 Click** *Finish***.**
- **6 Click** *Yes* **to shut down the PC.**
- **7 When shutdown is complete, install the LAN card as described [Chapter 1 a](#page-4-0)nd reboot.**
- **8 Follow the instructions in the** *Update Device Driver Wizard* **dialog box. Insert the LAN card** *Installation Disk* **in the floppy drive and click** *Next***.**

If the Update Device Driver window does not appear, see the troubleshooting table at the end of this chapter.

**9 After the system finds the installation files on the disk, it displays the card name,** *FE574B-3Com 10/100 LAN PCCard-Fast Ethernet***. and prompts for the location of the driver files.**

<span id="page-15-0"></span>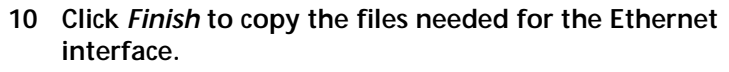

- If prompted for the LAN Card *Installation Disk*, indicate the floppy drive as the location of the files.
- If prompted for Windows 95 files, indicate your CD-ROM drive or type the path to the directory where your Windows 95 files reside. Normally, this path is C:\WINDOWS\OPTIONS\CABS.

Click *OK* to finish copying the required files.

- **11 If Windows 95 opens the Network Setup box, supply your computer name and workgroup name, then click**  *Close***.**
- **12 When Windows 95 prompts whether to reboot the computer, remove the** *Installation Disk* **from the floppy drive and click** *YES***.**

#### **Confirming Installation (Version A and OSR 2)**

- **1 Double-click the** *My Computer* **icon.**
- **2 Double-click the** *Control Panel* **icon.**
- **3 Double-click the** *System* **icon. The System Properties box details your system setup.**
- **4 Click the** *Device Manager* **tab.**
- **5 From the list of devices, double-click** *Network Adapters***. The display should show the LAN card name, confirming successful installation.**
- **6 Double-click the entry for the LAN card to display a description of the card and its current status. It should display "This device is working properly."**

# <span id="page-16-0"></span>**Troubleshooting Windows 95 Installations**

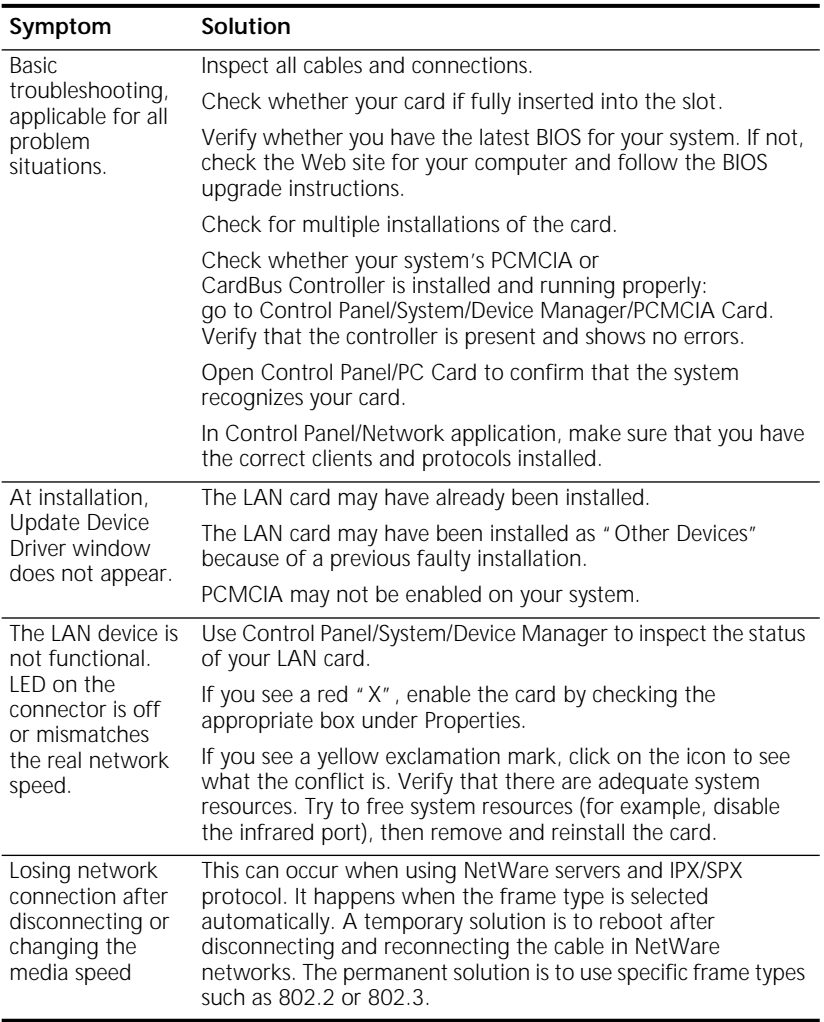

<span id="page-17-0"></span>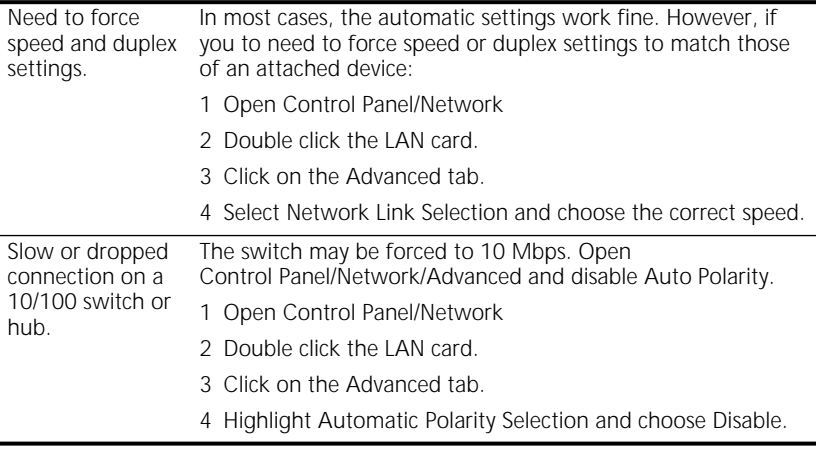

# **Uninstalling the Card**

Sometimes previous or unfinished installations leave problems that affect card operation. If the card installation is unsuccessful for any reason, your best course may be to remove the card and its software and repeat the installation procedures with a fresh installation of the operating system. Possible problems may be indicated if:

- The card is not working.
- Windows 95 is not detecting the card.
- The system issues a warning tone at startup.

If you are having any of these problems:

- **1 Open Control Panel/System/Device Manager.**
- **2 Select the LAN card components and click** *Remove***.**
- **3 Remove the LAN card from the card slot.**
- **4 Reboot normally and reinstall the card.**

# <span id="page-18-0"></span>**4 SETUP FOR WINDOWS NT**

### **Before You Begin Installation**

Which Windows NT setup procedure you use depends on whether networking has already been installed on your computer. Verify with your MIS department which network driver installation instructions you should use.

Before setting up the card, you will need to know:

- Your network file server name, network account user name, and password.
- The Protocol used in the Microsoft Windows network (NWLink IPX/SPX compatible transport, TCP/IP protocol, NetBEUI protocol).
- The Name of the NT Server domain or workgroup to which you belong.
- Your IP address (unless you are using DHCP).

#### **Setup Procedure**

#### **Setup With No Networking Installed**

- **1 In the Control Panel, double-click** *Network***.**
- **2 When the system prompts: "Windows NT Networking is not installed. Do you want to install it now?", click**  *Yes***. This opens the** *Network Setup Wizard***.**
- **3 Check** *Wired to the network* **and click** *Next***.**
- **4 When the system prompts to have setup start searching for a network adapter, click** *Select from List***.**
- **5 Click** *Have Disk***. Put the** *Installation Disk* **in the floppy drive and click** *OK***.**

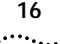

- **6 When the Select OEM Option window opens, select**  *FE574B-3Com 10/100 LAN PCCard-Fast Ethernet* **and click** *OK***.**
- **7 The** *Network Adapters* **list shows a check mark next to the 3Com LAN card. Click** *Next* **to continue.**
- **8 In the Network Protocols list, place a check mark next to each network protocol required for your site and click** *Next***.**
- **9 In the Network Services window, place a check mark in the box next to each desired service. Unless you are following specific guidelines from your MIS department, select the default settings.**
- **10 Click** *Next* **to install the selected components.**
- **11 When prompted, enter the path to the Windows NT installation files (for example, D:\i386 on the NT CD) and click** *Continue***.**

When the system prompts again for NT files, click *Continue*.

**12 In the 3Com LAN card dialog box, accept the default settings and click** *Continue***.** 

The default settings work in most instances. However, you may specify network link settings, auto polarity, and IRQ and I/O values.

- **13 When the window for enabling or disabling protocols opens, click** *Next***.**
- **14 When NT is ready to start the network, click** *Next* **to copy the network files.**
- **15 Provide your computer name and workgroup or domain name when prompted.**
- **16 When the system displays "Networking has been installed on your computer," click** *Finish***.**
- **17 When prompted to reboot the computer, remove the**  *Installation Disk* **from the floppy drive and click** *Yes***.**

If you had Service Pack 3 installed prior to setting up the LAN card, you should reinstall it now.

#### <span id="page-20-0"></span>**Setup With Networking Installed**

- **1 In the Control Panel, double-click** *Network***.**
- **2 Open the Adapter tab and click** *Add***.**
- **3 Click** *Have Disk***. Put the** *Installation Disk* **in the floppy drive and click** *OK***.**
- **4 When the Select OEM Option window opens, select**  *FE574B-3Com 10/100 LAN PCCard-Fast Ethernet* **and click** *OK***.**
- **5 In the 3Com LAN card dialog box, accept the default settings and click** *Continue***.**

The default settings work in most instances. However, you may specify network link settings, auto polarity, and IRQ and I/O values.

- **6 After Windows copies all of the required files, it displays the LAN card name,** *FE574B-3Com 10/100 LAN PCCard-Fast Ethernet. C***lick** *Close***.**
- **7 Depending on your current network settings, you may see the Microsoft TCP/IP Properties screen.**
- **8 When prompted to reboot the computer, remove the**  *Installation Disk* **from the floppy drive and click** *Yes***.**

# **Troubleshooting Windows NT Installations**

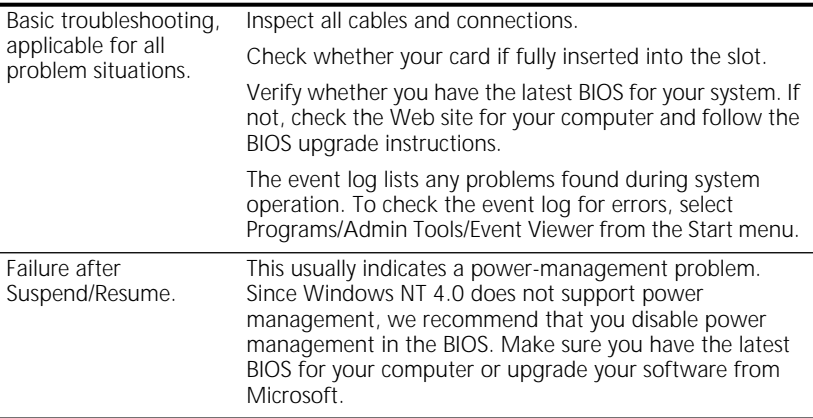

<span id="page-21-0"></span>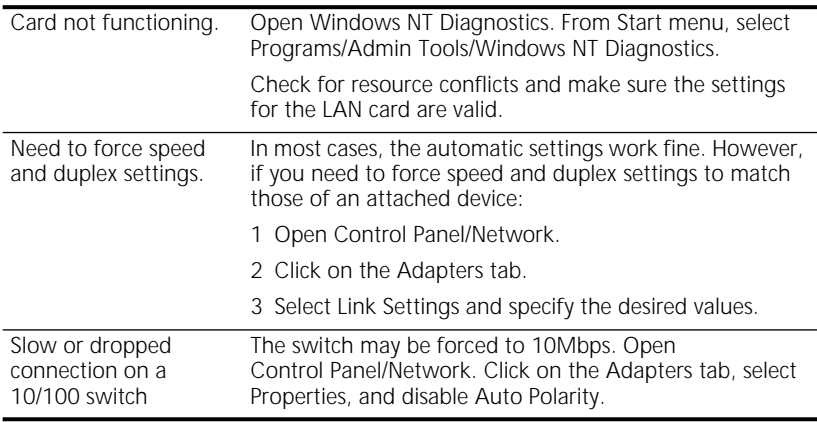

# **Uninstalling the Card**

Sometimes previous or unfinished installations leave problems that affect card operation. If the card installation is unsuccessful for any reason, your best course may be to remove the card and its software and repeat the installation procedures with a fresh installation of the operating system. Possible problems may be indicated if:

- The card is not working.
- Windows NT is not detecting the card.
- The system issues a warning tone at startup.

If you are having any of these problems:

- **1 Remove the LAN card from the card slot.**
- **2 Open Network/Adapters.**
- **3 Select** *FE574B-3Com 10/100 LAN PCCard-Fast Ethernet* **and click** *Remove***.**
- **4 Reboot and reinstall the card.**

This procedure removes the card only. Users who choose to remove all networking components should remember to use the setup procedure described in "[Setup With No](#page-18-0)  [Networking Installed" on page 15.](#page-18-0)

<span id="page-22-0"></span>**5 HELP AND SUPPORT**

# **Other Operating Systems Supported**

The LAN card supports Windows NT 3.51, Windows for Workgroups, Windows 3.x, and DOS.

In addition, the LAN card supports AutoLink for Novell NetWare under Windows 3.x, Windows for Workgroups, and DOS.

Information on setting up the card for these operating systems is available in the on-line documentation supplied with the LAN card. For setup information and details, see ["On-Line Documentation".](#page-23-0)

# **Other Networks Supported**

The LAN card supports the networking systems listed in Table 2.

**Table 2** Network Drivers Supported

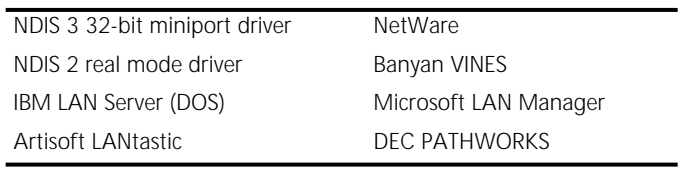

For information on setup for these networks, see the DOS Diagnostics help files. Refer to "[DOS Diagnostics Help](#page-23-0)  [Library" on page 20.](#page-23-0)

#### <span id="page-23-0"></span>**On-Line Documentation**

You must have a Web browser installed to open the LAN card on-line help. A connection to the network is not required for reading the document, although active links to key 3Com Web sites are supported.

#### **Windows 98, Windows 95, and Windows NT 4.0**

To install the help document for Windows 98, Windows 95, Windows NT put the *Installation Disk* in the floppy drive, open the Start menu and select Run, and run A:\WINSETUP.

When setup is complete, you can open the document with your browser:

- **1 Click the** *Windows Start* **menu.**
- **2 Select** *Programs***.**
- **3 Select** *3Com PC Card Utilities***.**
- **4 Select** *3Com FE574B***.**
- **5 Select** *On-Line Help***.**

#### **Windows NT 3.51, Windows 3.x, DOS**

DOS, Windows 3.x, and Windows NT 3.51 users can open the HTML file directly from the floppy drive. From your browser, open A:\HTML\HELP574.HTM.

To install the help document on your hard disk, create a top-level directory called \HELP574. Copy the files from A:\HTML to the new folder. From your browser, open C:\HELP574\HELP574.HTM.

#### **DOS Diagnostics Help Library**

If you do not have a Web browser, you can find more information in the DOS Diagnostics help library. To run Diagnostics, put the *Installation Disk* in your floppy drive and run A:\INSTALL.

For details on running the DOS diagnostics program, see the INSTRUCT.TXT file in the HELP directory on the *Installation Disk*.

#### <span id="page-24-0"></span>**Online Technical Services**

3Com offers worldwide product support 24 hours a day, 7 days a week, through the following online systems:

- World Wide Web site
- 3Com FTP site
- 3Com Bulletin Board Service (3Com BBS)
- 3ComFacts™ automated fax service

#### **World Wide Web Site**

Access the latest networking information on the 3Com Corporation World Wide Web site by entering the URL into your Internet browser:

#### **http://www.3com.com/**

This service provides access to online support information such as technical documentation and software library, as well as support options ranging from technical education to maintenance and professional services.

#### **3Com FTP Site**

Download drivers, patches, software, and MIBs across the Internet from the 3Com public FTP site.

To connect to the 3Com FTP site, enter the following information into your FTP client:

- Hostname: **ftp.3com.com** (or **192.156.136.12**)
- Username: **anonymous**
- Password: **<your Internet e-mail address>**

A user name and password are not needed with Web browser software such as Netscape Navigator and Internet Explorer.

#### **3Com Bulletin Board Service**

The 3Com BBS contains patches, software, and drivers for 3Com products. This service is available through analog modem or digital modem (ISDN)

To reach the service by analog modem at a data rate of up to 53,333 bps, set your modem to 8 data bits, no parity, and 1 stop bit and dial **1 847 262-6000** to connect.

For faster access (up to 64 Kbps), ISDN users can dial the same number using a digital modem.

Download from Www.Somanuals.com. All Manuals Search And Download.

<span id="page-25-0"></span>

#### **3ComFacts Automated Fax Service**

The 3ComFacts automated fax service provides technical articles, diagrams, and troubleshooting instructions on 3Com products. Use a touch-tone telephone and dial **1 408 727-7021** to connect.

### **Support from Your Network Supplier and 3Com**

Many suppliers are authorized 3Com service partners who are qualified to provide a variety of services, including network planning, installation, hardware maintenance, application training, and support services.

When you contact your network supplier for assistance, have the following information ready:

- Product model name, part number, and serial number
- A list of system hardware and software, including revision levels
- Diagnostic error messages
- Details about recent configuration changes, if applicable

If you are unable to obtain assistance from the 3Com online technical resources or from your network supplier, 3Com offers technical telephone support services. To contact 3Com from North America, dial **1 800 NET 3Com** (**1 800 638-3266**). Have product information ready as described above.

Refer to on-line help for information on international customer support.

### **Returning Products for Repair**

Before you send a product directly to 3Com for repair, you must first obtain a Return Materials Authorization (RMA) number. Products sent to 3Com without RMA numbers will be returned to the sender unopened, at the sender's expense.

To obtain an RMA number, call **1 800 NET 3Com** (**1 800 638-3266**) or send a fax to **1 408 326-7120**.

# <span id="page-26-0"></span>**3Com Corporation LIMITED WARRANTY**

#### **HARDWARE**

3Com warrants its hardware products to be free from defects in workmanship and materials, under normal use and service, for the following lengths of time from the date of purchase from 3Com or its authorized reseller:

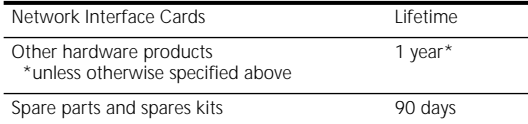

If a product does not operate as warranted above during the applicable warranty period, 3Com shall, at its option and expense, repair the defective product or part, deliver to Customer an equivalent product or part to replace the defective item, or refund to Customer the purchase price paid for the defective product. All products that are replaced will become the property of 3Com. Replacement products may be new or reconditioned. Any replaced or repaired product or part has a ninety (90) day warranty or the remainder of the initial warranty period, whichever is longer.

#### **SOFTWARE**

3Com warrants that the software programs licensed from it will perform in substantial conformance to the program specifications therefor for a period of ninety (90) days from the date of purchase from 3Com or its authorized reseller. 3Com warrants the media containing software against failure during the warranty period. No updates are provided. 3Com's sole obligation with respect to this express warranty shall be (at 3Com's discretion) to refund the purchase price paid by Customer for any defective software products, or to replace any defective media with software which substantially conforms to applicable 3Com published specifications. Customer assumes responsibility for the selection of the appropriate applications program and associated reference materials. 3Com makes no warranty or representation that its software products will meet Customer's requirements or work in combination with any hardware or applications software products provided by third parties, that the operation of the software products will be uninterrupted or error free, or that all defects in the software products will be corrected. For any third party products listed in the 3Com software product documentation or specifications as being compatible, 3Com will make reasonable efforts to provide compatibility, except where the non-compatibility is caused by a "bug" or defect in the third party's product.

#### **YEAR 2000 WARRANTY**

In addition to the Hardware Products Warranty and Software Products Warranty identified above, 3Com warrants that all Heritage 3Com products sold or licensed to Customer on and after January 1, 1998 that are date sensitive will continue performing properly with regard to such date data on and after January 1, 2000, provided that all other products used by Customer in connection or combination with the 3Com products, including hardware, software, and firmware, accurately exchange date data with the 3Com products, with the exception of those products identified at 3Com's Web site, http://www.3com.com/products/yr2000.html, as not meeting this standard. A product is considered a "Heritage 3Com product" if it is a member of a product family which was manufactured by 3Com prior to its merger with US Robotics Corporation. This Year 2000 limited warranty does not apply to Heritage US Robotics Corporation products. If it appears that any such product does not perform properly with regard to such date data on and after January 1, 2000, and Customer notifies 3Com before the later of April 1, 2000, or ninety (90) days after purchase of the product from 3Com or its authorized reseller, 3Com shall, at its option and expense, provide a software update which would effect the proper performance of such product, repair such product, deliver to Customer an equivalent product to replace such product, or if none of the foregoing is feasible, refund to Customer the purchase price paid for such product.

Any software update or replaced or repaired product will carry a Year 2000 Warranty for ninety (90) days or until April 1, 2000, whichever is later.

#### **OBTAINING WARRANTY SERVICE**

Customer must contact 3Com's Corporate Service Center or an Authorized 3Com Service Center within the applicable warranty period to obtain warranty service authorization. Dated proof of purchase may be required. Products returned to 3Com's Corporate Service Center must be pre-authorized by 3Com with a Return Material Authorization (RMA) number marked on the outside of the package, and sent prepaid and packaged appropriately for safe shipment, and it is recommended that they be insured. The repaired or replaced item will be shipped to Customer, at 3Com's expense, not later than thirty (30) days after receipt of the defective product by 3Com.

*Dead- or Defective-on-Arrival.* In the event a product completely fails to function or exhibits a defect in materials or workmanship within the first forty-eight (48) hours of installation but no later than thirty (30) days after the date of purchase, and this is verified by 3Com, it will be considered dead- or defective-on-arrival (DOA) and a replacement shall be provided by advance replacement. The replacement product will normally be shipped not later than three (3) business days after 3Com's verification of the DOA product, but may be delayed due to export or import procedures. When an advance replacement is provided and Customer fails to return the defective product to 3Com within fifteen (15) days after shipment of the replacement, 3Com will charge Customer for the replacement product, at list price.

3Com shall not be responsible for any software, firmware, information, or memory data of Customer contained in, stored on, or integrated with any products returned to 3Com for repair, whether under warranty or not.

#### **WARRANTIES EXCLUSIVE**

IF A 3COM PRODUCT DOES NOT OPERATE AS WARRANTED ABOVE, CUSTOMER'S SOLE REMEDY FOR BREACH OF THAT WARRANTY SHALL BE REPAIR, REPLACEMENT, OR REFUND OF THE PURCHASE PRICE PAID, AT 3COM'S OPTION. TO THE FULL EXTENT ALLOWED BY LAW, THE FOREGOING WARRANTIES AND REMEDIES ARE EXCLUSIVE AND ARE IN LIEU OF ALL OTHER WARRANTIES, TERMS, OR CONDITIONS, EXPRESS OR IMPLIED, EITHER IN FACT OR BY OPERATION OF LAW, STATUTORY OR OTHERWISE, INCLUDING WARRANTIES, TERMS, OR CONDITIONS OF MERCHANTABILITY, FITNESS FOR A PARTICULAR PURPOSE, AND SATISFACTORY QUALITY. 3COM NEITHER ASSUMES NOR AUTHORIZES ANY OTHER PERSON TO ASSUME FOR IT ANY OTHER LIABILITY IN CONNECTION WITH THE SALE, INSTALLATION, MAINTENANCE OR USE OF ITS PRODUCTS.

3COM SHALL NOT BE LIABLE UNDER THIS WARRANTY IF ITS TESTING AND EXAMINATION DISCLOSE THAT THE ALLEGED DEFECT IN THE PRODUCT DOES NOT EXIST OR WAS CAUSED BY CUSTOMER'S OR ANY THIRD PERSON'S MISUSE, NEGLECT, IMPROPER INSTALLATION OR TESTING, UNAUTHORIZED ATTEMPTS TO REPAIR OR MODIFY, OR ANY OTHER CAUSE BEYOND THE RANGE OF THE INTENDED USE, OR BY ACCIDENT, FIRE, LIGHTNING, OR OTHER HAZARD.

#### **LIMITATION OF LIABILITY**

TO THE FULL EXTENT ALLOWED BY LAW, 3COM ALSO EXCLUDES FOR ITSELF AND ITS SUPPLIERS ANY LIABILITY, WHETHER BASED IN CONTRACT OR TORT (INCLUDING NEGLIGENCE), FOR INCIDENTAL, CONSEQUENTIAL, INDIRECT, SPECIAL, OR PUNITIVE DAMAGES OF ANY KIND, OR FOR LOSS OF REVENUE OR PROFITS, LOSS OF BUSINESS, LOSS OF INFORMATION OR DATA, OR OTHER FINANCIAL LOSS ARISING OUT OF OR IN CONNECTION WITH THE SALE, INSTALLATION, MAINTENANCE, USE PERFORMANCE, FAILURE, OR INTERRUPTION OF ITS PRODUCTS, EVEN IF 3COM OR ITS AUTHORIZED RESELLER HAS BEEN ADVISED OF THE POSSIBILITY OF SUCH DAMAGES, AND LIMITS ITS LIABILITY TO REPAIR, REPLACEMENT, OR REFUND OF THE PURCHASE PRICE PAID, AT 3COM'S OPTION. THIS DISCLAIMER OF LIABILITY FOR DAMAGES WILL NOT BE AFFECTED IF ANY REMEDY PROVIDED HEREIN SHALL FAIL OF ITS ESSENTIAL PURPOSE.

#### **DISCLAIMER**

Some countries, states, or provinces do not allow the exclusion or limitation of implied warranties or the limitation of incidental or consequential damages for certain products supplied to consumers or the limitation of liability for personal injury, so the above limitations and exclusions may be limited in their application to you. When the implied warranties are not allowed to be excluded in their entirety, they will be limited to the duration of the applicable written warranty. This warranty gives you specific legal rights which may vary depending on local law.

#### <span id="page-28-0"></span>**GOVERNING LAW**

This Limited Warranty shall be governed by the laws of the State of California, U.S.A. excluding its conflicts of laws principles and excluding the United Nations Convention on Contracts for the International Sale of Goods.

**3Com Corporation**, 5400 Bayfront Plaza, Santa Clara, CA 95052-8145

# **FCC CLASS B STATEMENT**

This device complies with Part 15 of the FCC Rules. Operation is subject to the following two conditions:

- **1** This device may not cause harmful interference, and
- **2** This device must accept any interference received, including interference that may cause undesired operation.

**WARNING:** This equipment has been tested and found to comply with the limits for a Class B digital device, pursuant to Part 15 of the FCC Rules.These limits are designed to provide reasonable protection against harmful interference in a residential installation. This equipment generates, uses and can radiate radio frequency energy and, if not installed and used in accordance with the instructions, may cause harmful interference to radio communications. However, there is no guarantee that interference will not occur in a particular installation. If this equipment does cause harmful interference to radio or television reception, which can be determined by turning the equipment off and on, the user is encouraged to try to correct the interference by one or more of the following measures:

- Reorient or relocate the receiving antenna.
- Increase the separation between the equipment and receiver.
- Connect the equipment into an outlet on a circuit different from the one which the receiver is connected to.
- Consult the dealer or an experienced radio/TV technician for help.

The user may find the following booklet prepared by the Federal Communications Commission helpful: *The Interference Handbook*

This booklet is available from the U.S. Government Printing Office, Washington, D.C. 20402. Stock No. 004-000-00345-4.

#### **Tested to comply with the FCC Standards for home and office use.**

**NOTE:** In order to maintain compliance with the limits of a Class B digital device, 3Com requires that you use quality interface cables when connecting to this device. Changes or modifications not expressly approved by 3Com could void the user's authority to operate this equipment. Refer to the manual for specifications on cabling types.

#### **FCC DECLARATION OF CONFORMITY**

We declare under our sole responsibility that the

**Model: Description:** 3CCFE574BT 3Com Megahertz 10/100 LAN PC Card

to which this declaration relates, is in conformity with the following standards or other normative documents:

■ ANSI C63 4-1992 Methods of Measurement

Federal Communications Commission 47 CFR Part 15, subpart B 15.107 (e)Class B Conducted Limits 15.109 (g)Class B Radiated Emissions Limits

Responsible Party:

**3Com Corporation**, 5400 Bayfront Plaza, P.O. Box 58145, Santa Clara, CA 95052-8145 (408) 326-5000

# <span id="page-29-0"></span>**INDUSTRY CANADA CLASS B EMMISSION COMPLIANCE STATEMENT**

This Class B digital apparatus complies with Canadian ICES-003.

#### **AVIS DE CONFORMITÉ À LA RÉGLEMENTATION D'INDUSTRIE CANADA**

Cet appareil numérique de la classe B est conform à la norme NMB-003 du Canada.

# **VCCI CLASS B STATEMENT**

この装置は、情報処理装置等雷波障害自主規制協議会(VCCI)の基準に 基づくクラスB情報技術装置です。この装置は、家庭環境で使用することを目的 エー・・・・・・・・・・・・・。<br>としていますが、この装置がラジオやテレビジョン受信機に近接して使用される 受信障害を引き起こすことがあります。 取扱説明書に従って正しい取り扱いをして下さい。

This is Class B product based on the standard of the Voluntary Control Council for Interference from Information Technology Equipment (VCCI). If this used near a radio or television receiver in a domestic environment, it may cause radio interference. Install and use the equipment according to the instruction manual.

# **3COM END USER SOFTWARE LICENSE AGREEMENT**

#### *IMPORTANT: Read Before Using This Product*

**YOU SHOULD CAREFULLY READ THE FOLLOWING TERMS AND CONDITIONS BEFORE USING THIS PRODUCT. IT CONTAINS SOFTWARE, THE USE OF WHICH IS LICENSED BY 3COM CORPORATION ("3COM") TO ITS CUSTOMERS FOR THEIR USE ONLY AS SET FORTH BELOW. IF YOU DO NOT AGREE TO THE TERMS AND CONDITIONS OF THIS AGREEMENT, DO NOT USE THE SOFTWARE. USING ANY PART OF THE SOFTWARE INDICATES THAT YOU ACCEPT THESE TERMS.**

**LICENSE:** 3Com grants you a nonexclusive license to use the accompanying software program(s) (the "Software") subject to the terms and restrictions set forth in this License Agreement. You are not permitted to lease, rent, distribute or sublicense the Software or to use the Software in a time-sharing arrangement or in any other unauthorized manner. Further, no license is granted to you in the human readable code of the Software (source code). Except as provided below, this License Agreement does not grant you any rights to patents, copyrights, trade secrets, trademarks, or any other rights in respect to the Software.

The Software is licensed to be used on any workstation or any network server owned by or leased to you, provided that the Software is used only in connection with a 3Com adapter. You may reproduce and provide one (1) copy of the Software and supporting documentation for each such workstation or network server on which the Software is used as permitted hereunder. Otherwise, the Software and supporting documentation may be copied only as essential for backup or archive purposes in support of your use of the Software as permitted hereunder. You must reproduce and include all copyright notices and any other proprietary rights notices appearing on the Software and the supporting documentation on any copies that you make.

**NO ASSIGNMENT; NO REVERSE ENGINEERING:** You may not transfer or assign the Software and/or this License Agreement to another party without the prior written consent of 3Com. If such consent is given and you transfer or assign the Software and/or this License Agreement, then you must at the same time either transfer any copies of the Software as well as the supporting documentation to the same party or destroy any such materials not transferred. Except as set forth above, you may not transfer or assign the Software or your rights under this License Agreement.

Modification, reverse engineering, reverse compiling, or disassembly of the Software is expressly prohibited. However, if you are a European Community ("EC") resident, information necessary to achieve interoperability of the Software with other programs within the meaning of the EC Directive on the Legal Protection of Computer Programs is available to you from 3Com upon written request.

**EXPORT RESTRICTIONS:** You agree that you will not export or re-export the Software or accompanying documentation (or any copies thereof) or any products utilizing the Software or such documentation in violation of any applicable laws or regulations of the United States and the country in which you obtained them.

**TRADE SECRETS; TITLE:** You acknowledge and agree that the structure, sequence and organization of the Software are the valuable trade secrets of 3Com and its suppliers. You agree to hold such trade secrets in confidence. You further acknowledge and agree that ownership of, and title to, the Software and all subsequent copies thereof regardless of the form or media are held by 3Com and its suppliers.

**UNITED STATES GOVERNMENT LEGEND:** All technical data and computer software are commercial in nature and developed solely at private expense. The Software is delivered as "Commercial Computer Software" as defined in DFARS 252.227-7014 (June 1995) or as a "commercial item" as defined in FAR 2.101(a) and as such is provided with only such rights as are provided in this License Agreement, which is 3Com's standard commercial license for the Software. Technical data is provided with limited rights only as provided in DFAR 252.227-7015 (Nov. 1995) or FAR 52.227-14 (June 1987), whichever is applicable. You agree not to remove or deface any portion of any legend provided on any licensed program or documentation delivered to you under this License Agreement.

**TERM AND TERMINATION:** This license will expire fifty (50) years from the date that you first use the Software, if it is not earlier terminated. You may terminate it at any time by destroying the Software and documentation together with all copies and merged portions in any form. It will also terminate immediately if you fail to comply with any term or condition of this License Agreement. Upon such termination you agree to destroy the Software and documentation, together with all copies and merged portions in any form.

**GOVERNING LAW:** This License Agreement shall be governed by the laws of the State of California as such laws are applied to agreements entered into and to be performed entirely within California between California residents and by the laws of the United States. You agree that the United Nations Convention on Contracts for the International Sale of Goods (1980) is hereby excluded in its entirety from application to this License Agreement.

**LIMITED WARRANTY; LIMITATION OF LIABILITY:** All warranties and limitations of liability applicable to the Software are as stated on the Limited Warranty Card or in the product manual, whether in paper or electronic form, accompanying the Software. Such warranties and limitations of liability are incorporated herein in their entirety by this reference.

**SEVERABILITY:** In the event any provision of this License Agreement is found to be invalid, illegal or unenforceable, the validity, legality and enforceability of any of the remaining provisions shall not in any way be affected or impaired and a valid, legal and enforceable provision of similar intent and economic impact shall be substituted therefor.

**ENTIRE AGREEMENT:** This License Agreement sets forth the entire understanding and agreement between you and 3Com, supersedes all prior agreements, whether written or oral, with respect to the Software, and may be amended only in a writing signed by both parties.

3Com is a registered trademark of 3Com Corporation.

**3Com Corporation**, 5400 Bayfront Plaza, P.O. Box 58145, Santa Clara, CA 95052-8145

# <span id="page-31-0"></span>**SPECIFICATIONS**

Specifications for the 3Com Megahertz 10/100 LAN PC Card (model 3CCFE574BT)

#### **Network Interface**

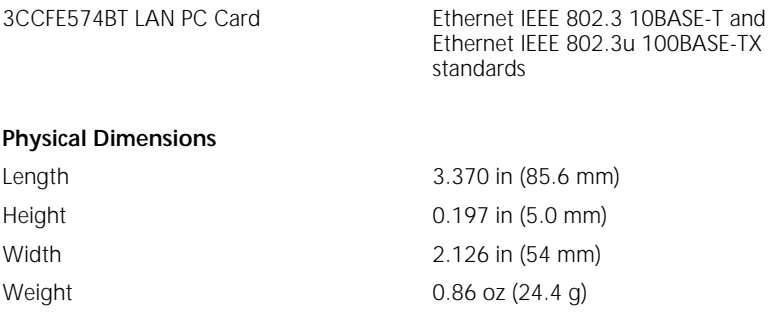

#### **Environmental Operating Range**

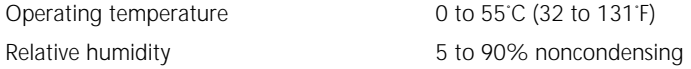

#### **Network Cable Specifications**

UTP Cable Requirements:

Category 5 cable (100 Mbps) that meets the requirements of EIA/TIA-568 and EIA/TIA TSB-36 (for example, AT&T® type 1061 or equivalent)

#### **Power Requirements**

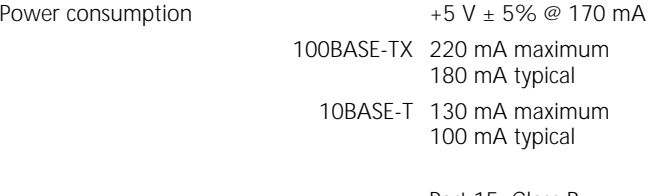

**FCC Certification** Part 15, Class B

Free Manuals Download Website [http://myh66.com](http://myh66.com/) [http://usermanuals.us](http://usermanuals.us/) [http://www.somanuals.com](http://www.somanuals.com/) [http://www.4manuals.cc](http://www.4manuals.cc/) [http://www.manual-lib.com](http://www.manual-lib.com/) [http://www.404manual.com](http://www.404manual.com/) [http://www.luxmanual.com](http://www.luxmanual.com/) [http://aubethermostatmanual.com](http://aubethermostatmanual.com/) Golf course search by state [http://golfingnear.com](http://www.golfingnear.com/)

Email search by domain

[http://emailbydomain.com](http://emailbydomain.com/) Auto manuals search

[http://auto.somanuals.com](http://auto.somanuals.com/) TV manuals search

[http://tv.somanuals.com](http://tv.somanuals.com/)